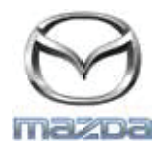

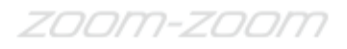

## **"GRACENOTE"**

## PIEZĪME. Pirms sākšanas pārliecinieties, vai transportlīdzeklis ir apstādināts un novietots stāvēšanai drošā vietā. "Gracenote" atjaunināšanas procesu nevar veikt, izmantojot balss komandas.

- 1. Ievietojiet USB disku savā datorā.
- 2. Lejupielādējiet failu "update.package" USB diskā. Pārliecinieties, vai ir pieejama vismaz 1GB brīva vieta un fails "update.package" ir saglabāts USB diska mapju koka augstākajā līmenī.

## **Operētājsistēma "Mac OS"**

- "Safari": noklikšķiniet uz pogas "Download", pēc tam atrodiet failu "update.package" mapē "Downloads" vai citā paredzētajā mapē un velciet failu uz USB ierīces ikonu uz darbvirsmas.
- "Firefox": noklikšķiniet uz pogām "Download" un "Save File", pēc tam atrodiet failu "update.package" mapē "Downloads" vai citā paredzētajā mapē un velciet failu uz USB ierīces ikonu uz darbvirsmas.
- "Chrome": pēc noklikšķināšanas uz pogas "Download" noklikšķiniet uz "Show in folder" loga apakšējā daļā blakus faila "update.package" nosaukumam, atrodiet failu mapē "Downloads" vai citā paredzētajā mapē un velciet failu uz USB ierīces ikonu uz darbvirsmas.

## **Operētājsistēma "Windows"**

- "Firefox": pēc noklikšķināšanas uz pogas "Download" un opcijas "Save to Disk" atlasīšanas noklikšķiniet uz "OK", izvēlētajā lejupielādes mapē atrodiet failu "update.package", noklikšķiniet ar peles labo taustiņu uz faila ikonas, atlasiet "Send To" un tad logā atlasiet USB ierīci (pēc tās nosaukuma un/vai diska burta), lai pārsūtītu failu.
- "Chrome": pēc noklikšķināšanas uz pogas "Download" noklikšķiniet uz "Show in floder" loga apakšējā daļā blakus faila "update.package" nosaukumam, pēc tam noklikšķiniet uz "Move this file" un mapē "My Computer" atlasiet savu USB ierīci (pēc tās nosaukuma un/vai diska burta), tad noklikšķiniet uz "Move", lai pārsūtītu failu.
- "Microsoft Edge": pēc noklikšķināšanas uz pogas "Download" noklikšķiniet uz "Save" logā "File Download" un norādiet,
	- kur fails

"update.package" ir jāsaglabā. Failu "update.package" ieteicams saglabāt tieši USB diskā.

- 3. Kad lejupielāde USB diskā ir pabeigta, izņemiet USB disku no sava datora drošā veidā un ievietojiet to transportlīdzekļa USB portā.
- 4. Transportlīdzekļa galvenā displeja ekrānā pieskarieties iespējai "Settings".
- 5. Ritiniet pa labi un pieskarieties cilnei "System".
- 6. Pieskarieties iespējai "Music Database Update".
- 7. Sistēma vaicās, vai vēlaties meklēt mūzikas datu bāzes atjauninājumu pakotni savā USB ierīcē. Pieskarieties iespējai "Search".
- 8. Sistēma parādīs pašreizējā mūzikas atjauninājuma versiju un arī citus USB diskā pieejamos atjauninājumus. Pieskarieties visjaunākajam atjauninājumam.
- 9. Sistēma parādīs pašreiz instalētā mūzikas atjauninājuma versiju un vaicās, vai vēlaties instalēt 8. darbībā izvēlēto mūzikas atjauninājumu versiju. Pieskarieties iespējai "Install".
- 10. Atjaunināšana var ilgt kādu brīdi. Kad tā ir pabeigta, sistēma informē, ka atjauninājums ir veiksmīgi instalēts, un aicina atkārtoti iedarbināt dzinēju, lai izmaiņas stātos spēkā. Iedarbiniet dzinēju.
- 11. USB disku var droši izņemt no transportlīdzekļa porta.